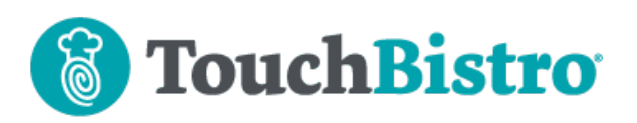

## **What's New in TouchBistro 9.3.5**

We've added the ability to filter a staff member's list of shifts on the **Staff List** screen. If your iPad(s) have been updated to iPadOS 14, see these release notes for a Wi-Fi setting you must disable if you are using payment integrations or certain companion apps.

Consult these releases notes for further details about these changes and more.

#### **Need More Help?**

Email support@touchbistro.com if you are experiencing any issues with this update.

# **Filtering Shifts on the Staff List Screen**

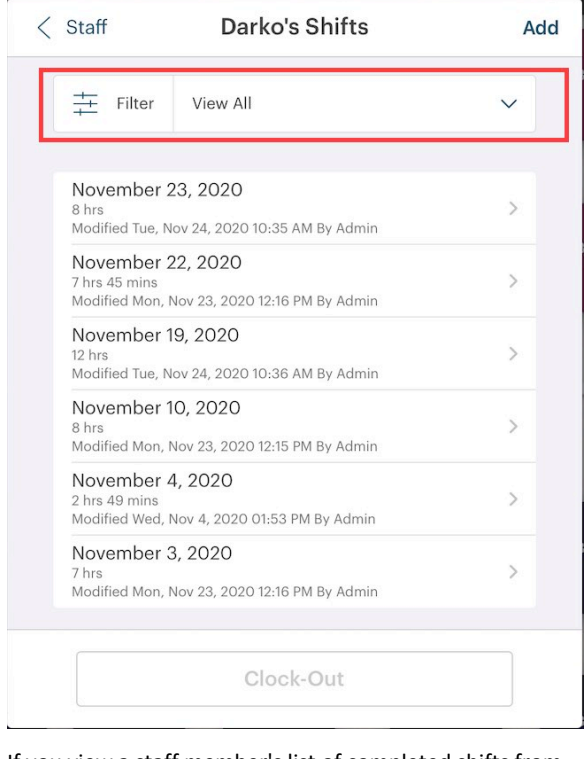

If you view a staff member's list of completed shifts from the **Staff List** screen (**Options | Staff List** or **Admin | Admin Settings | Staff | List of Staff**), you can now filter the list of displayed shifts.

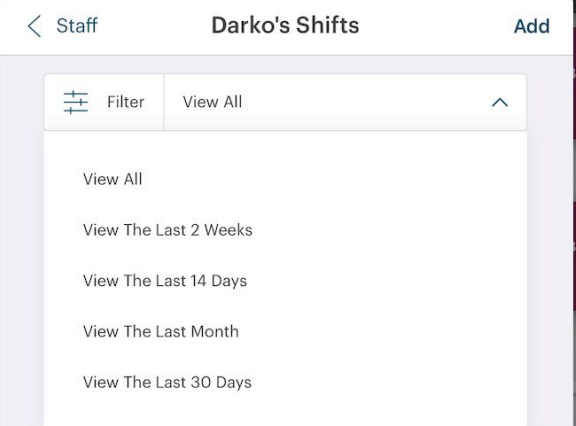

If you tap the **Filter** drop-down box, you have four options for filtering the list of shifts:

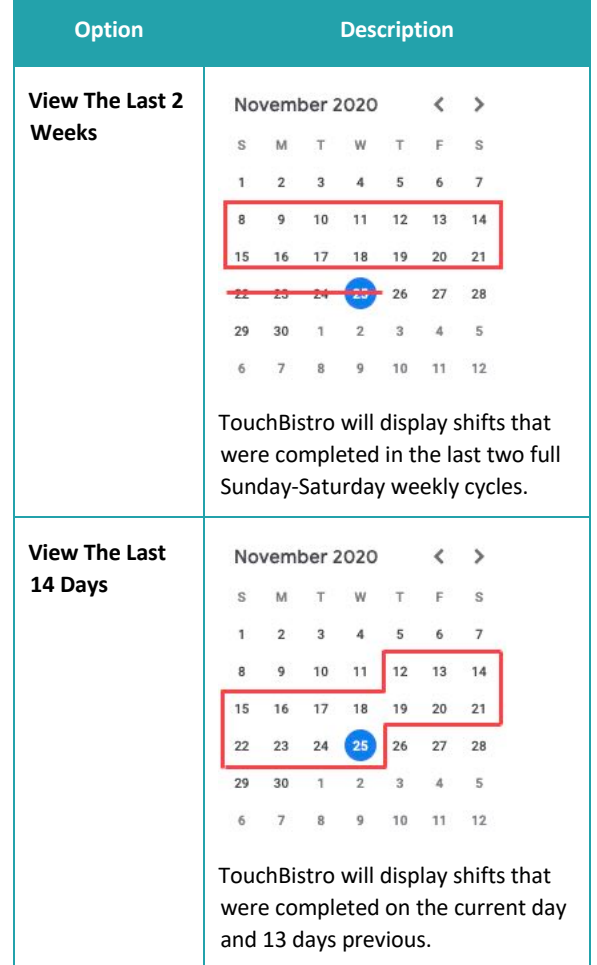

### TouchBistro™ V9.3.5 Release Notes Page **1**

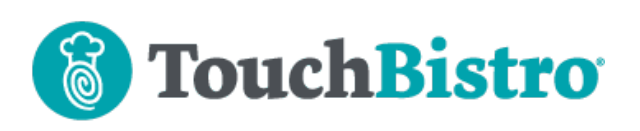

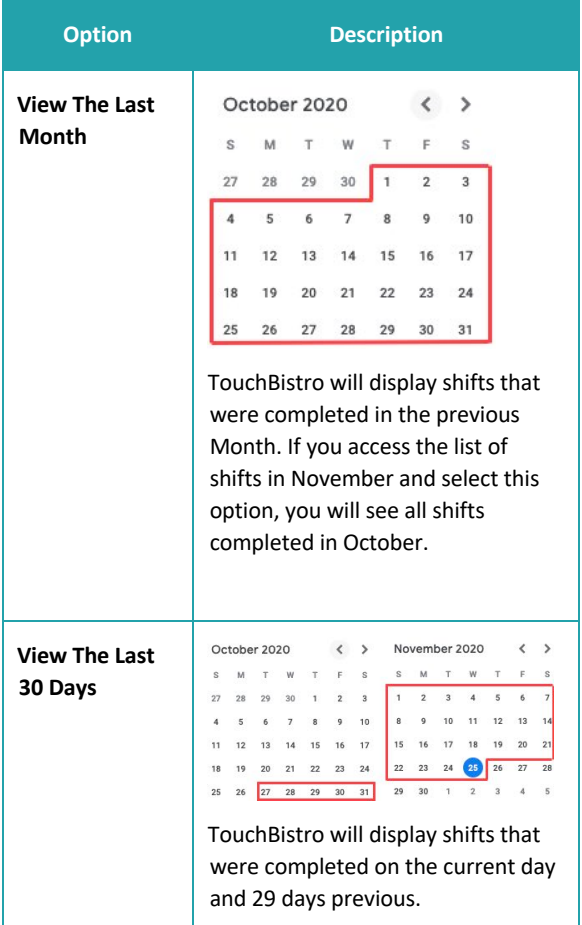

## **iPadOS 14 Users**

If your iPad(s) are updated to iPadOS 14, there's a **Wi-Fi** setting that needs to be disabled if you are using a payment integration, TouchBistro Customer Facing Display (CFD), or Kitchen Display System (KDS). Follow these steps:

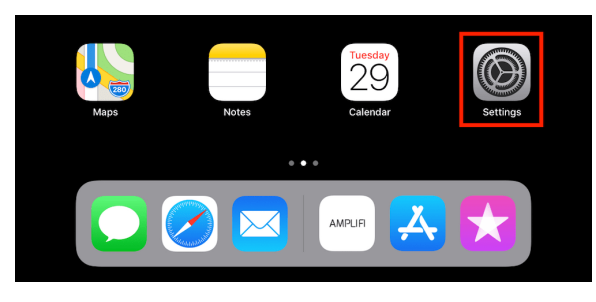

**1.** Tap your **Settings** icon.

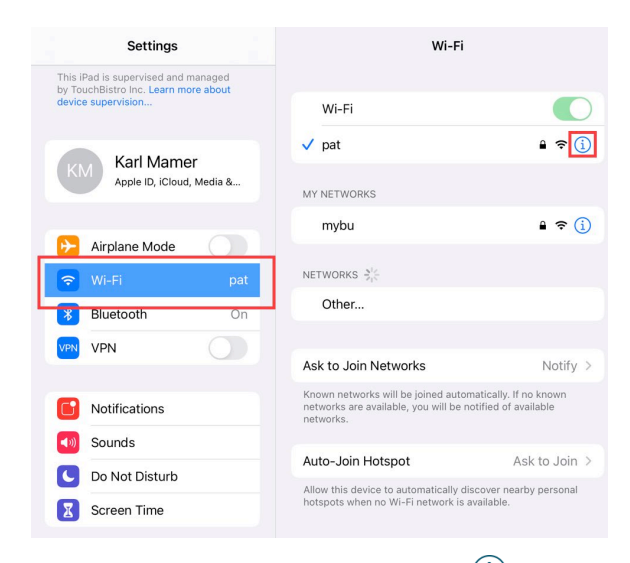

**2.** Tap Wi-Fi and then tap the **Information**  $(i)$  icon next to your connected network.

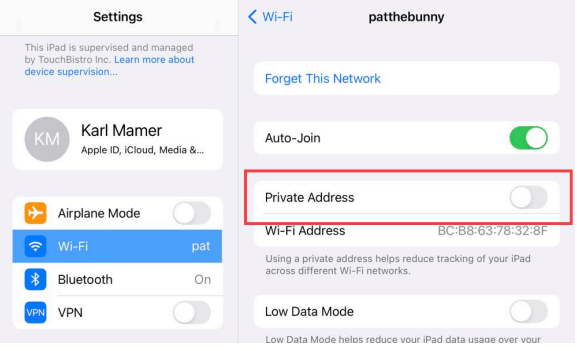

- **3.** If **Private Network** is enabled, disable it.
- **4.** Rejoin the network when prompted.

### TouchBistro™ V9.3.5 Release Notes Page **2**